# **Usage**

The Usage module collects detailed usage information stored in the Domino log file. It allows you to view information about how much your databases are being used and who is using them. It distinguishes between web and client usage and also separates usage by individual users from usage by agents or servers.

### Running Usage Scan

The Domino server only retains usage information for fourteen days so it is important that you run usage scans regularly to import the data before it is lost. The installation section explains how to configure Teamstudio Adviser to run a usage scan every night.

### Viewing Usage Data

To view usage data, select Usage from the top navigation bar or click on the Usage section of the Adviser home page. This will display the Usage overview page.

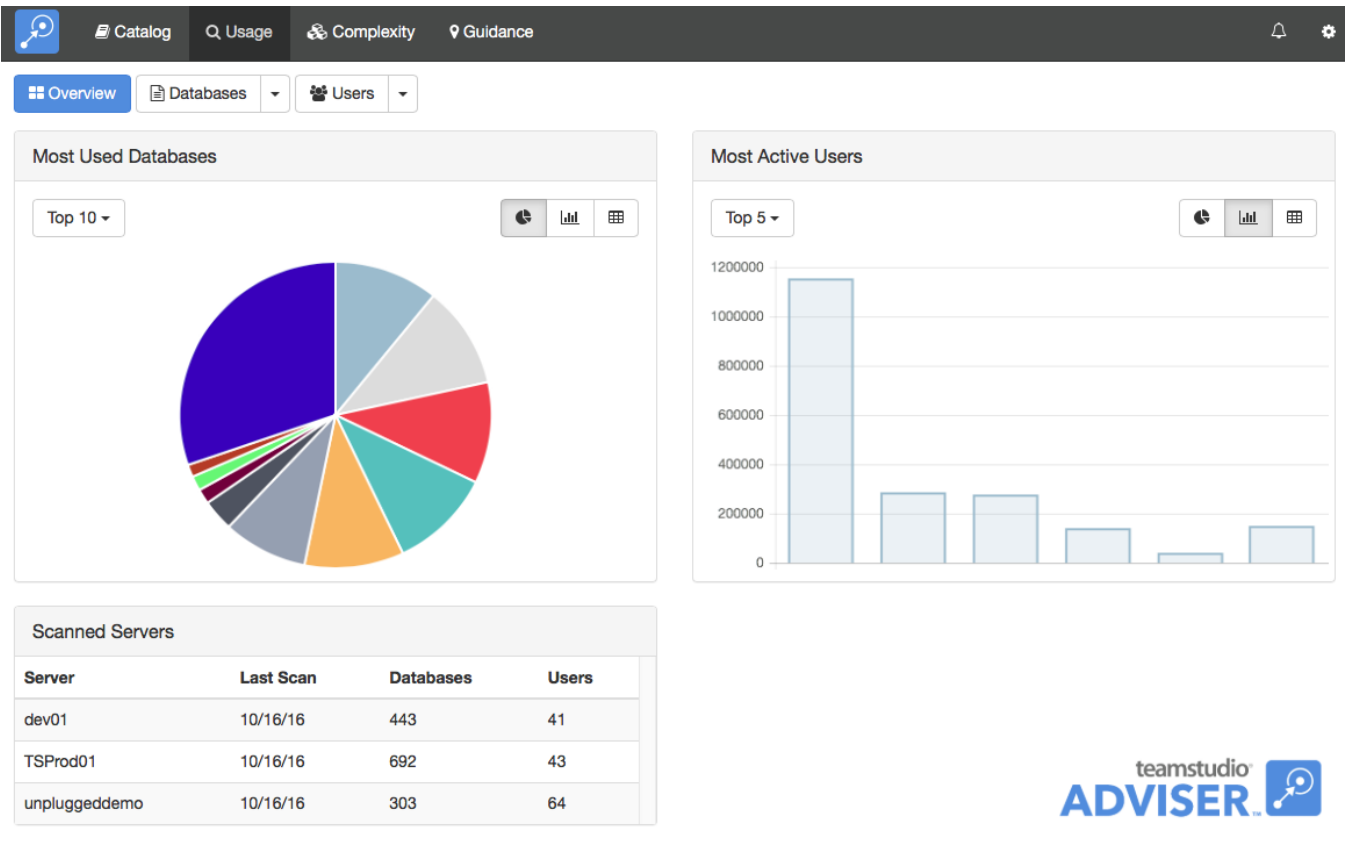

This shows the databases with the most usage and the most active users, along with the last few scans. You can use the buttons next to each chart to view the data as a pie chart, a bar chart or a table. You can use the scan history to verify that your servers are being scanned successfully..

## Viewing Database Usage

To view a list of databases, click the *Databases* button at the top of the screen.

 $\blacksquare$ 

**Di Detshesse** 

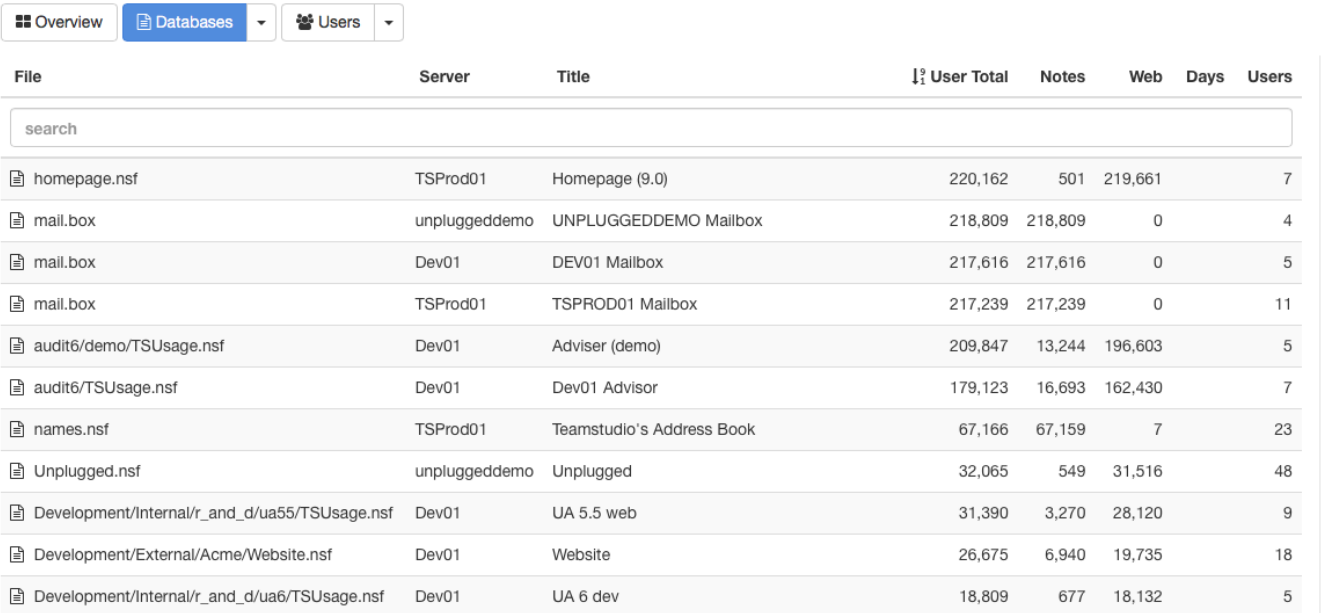

**9 Guidance** 

By default, this will display a list of all of the databases on all your servers. As with any list in Teamstudio Adviser, you can click on any of the column headers to sort the data. You can also use the search box to limit the display to databases matching the search text. All of the columns are searched, so you can, for example, match on a database title, not just a database path.

The counts in the table show:

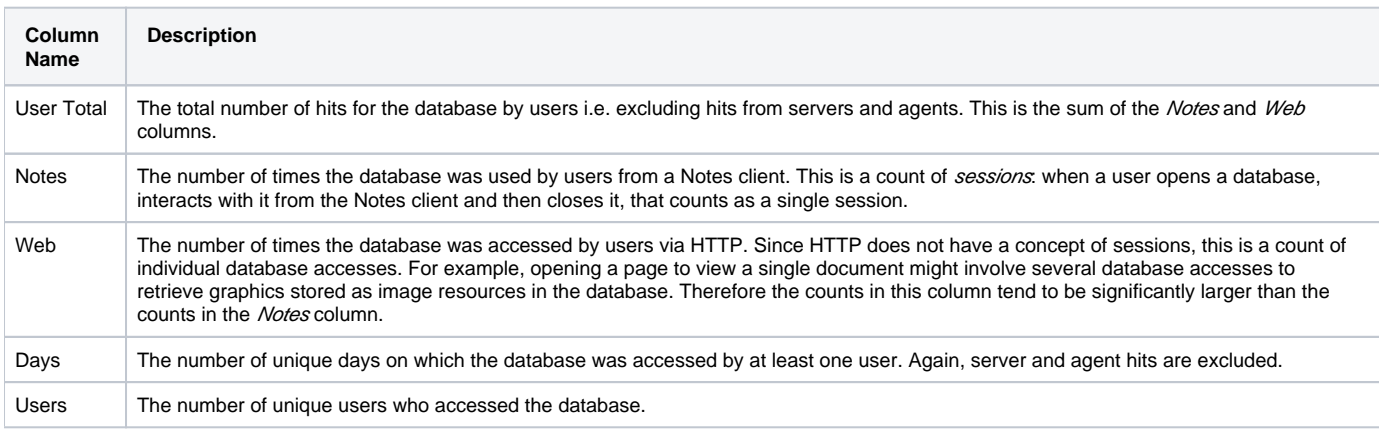

Instead of viewing a complete list, you can group the databases in various ways. To do this, click on the down arrow at the right of the Databases button at the top of the screen. This will offer several ways to group the data, such as by template or by server. For example, if you group by template, you will see a screen like the following.

 $\Delta$ ä

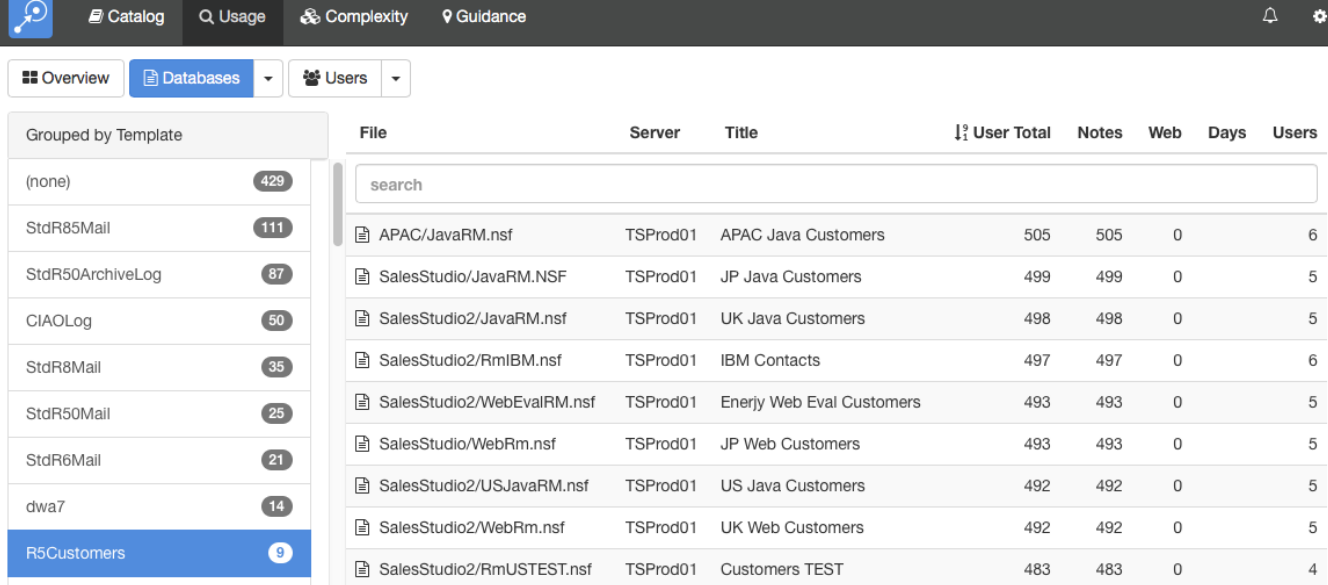

To the left, a list of templates is shown, along with how many databases use that template. Selecting a template will display a list of those databases.

### Viewing Database Usage Details

To view the usage details for a database, simply select the database from any list. This will display the details screen.

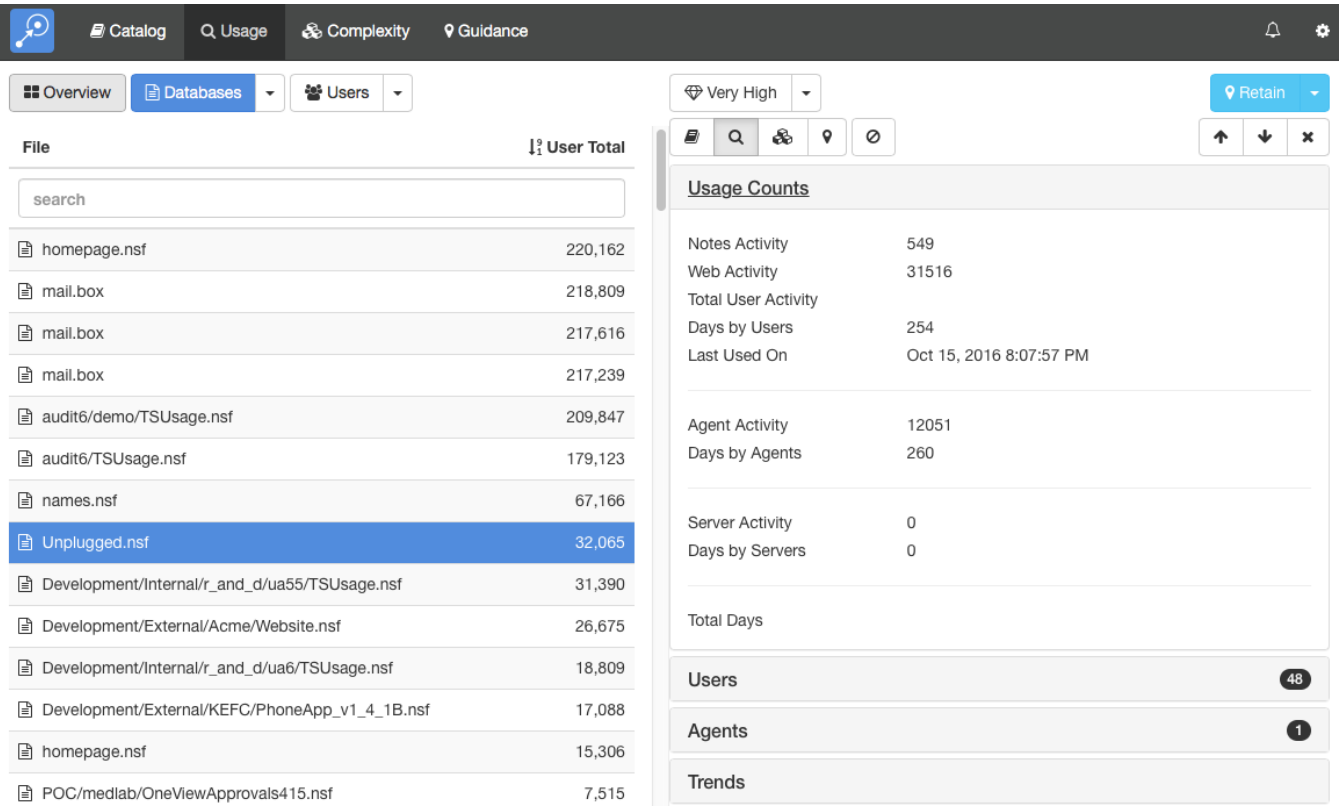

This screen shows the database list on the left and the details of the selected database on the right. You can expand the sections to view different types of data about the database. Teamstudio Adviser will remember which section you have expanded so that you will see a consistent view as you navigate through the application.

#### **Usage Counts**

The Usage Counts section, shown above, shows the counts available from the table along with additional counts for database accesses by agents and by servers.

#### **Users**

The Users section shows which users have accessed the database. The count, 48 in the screenshot, shows how many different users have accessed the database.

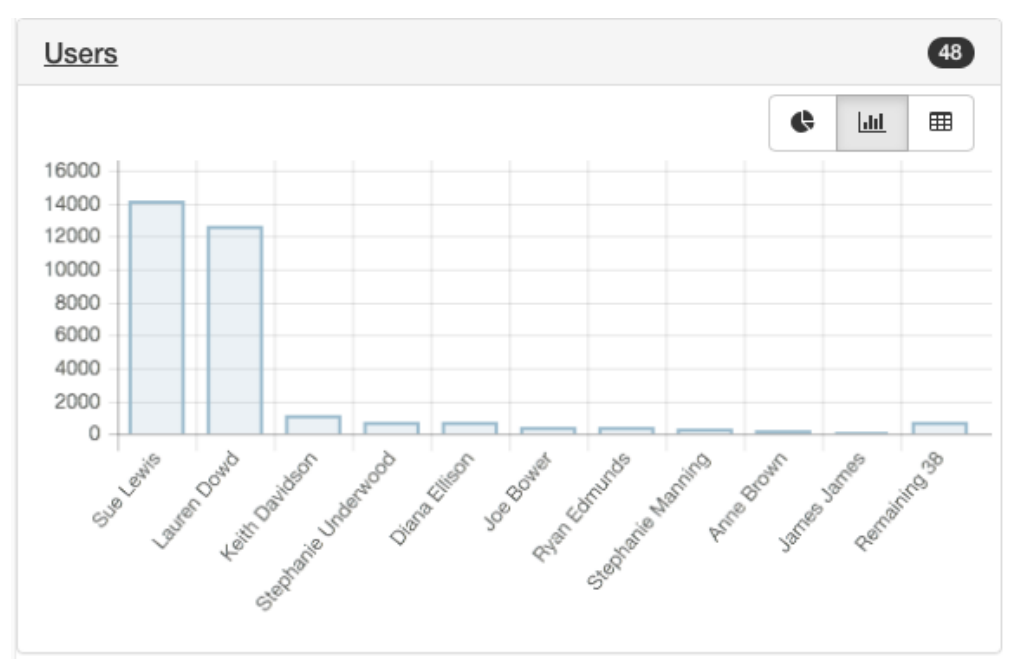

### **Agents**

The Agents section shows which agents have accessed the database. The count, 1 in the screenshot, shows how many different agents have accessed the database.

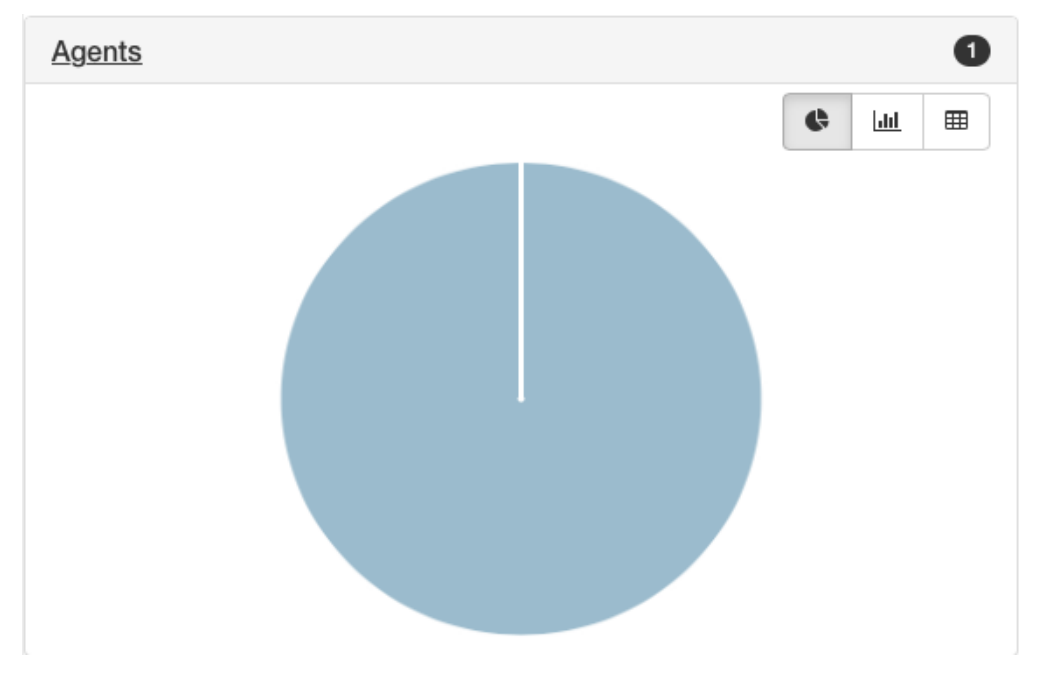

#### **Trends**

The Trends section shows historical monthly counts for notes and web database access by users. As usual, server and agent accesses are excluded from these counts.

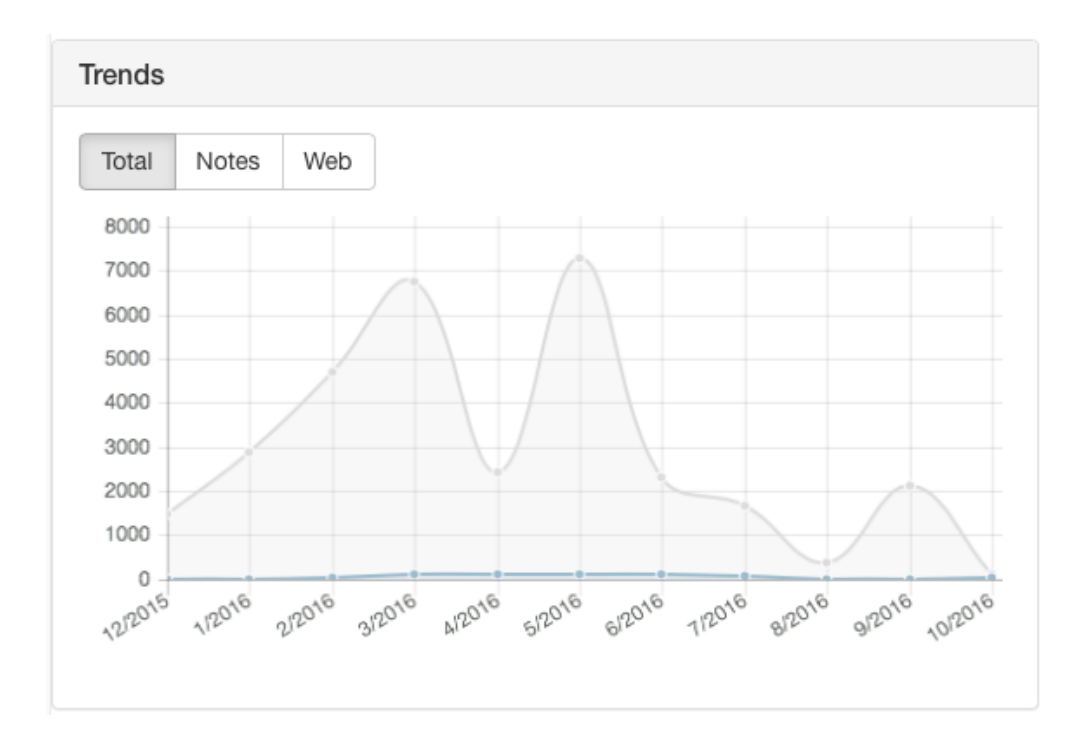

You can view details from other modules using the row of buttons above the details:

These will switch between Catalog, Usage, Complexity and Guidance details. The last button is used to filter the database - see [Filters](http://docs.teamstudio.com/display/TEADOC/.Filters+v6.0) for details.

If the list that you were viewing was grouped then you will see an additional control at the top left of the screen that allows you to navigate through the groups. This control has buttons with left and right arrows that allow you to navigate to the previous and next groups. You can also click on the central text with the group name to select from a dropdown list of all groups.

### Keyboard Navigation

There are several keyboard shortcuts to help you navigate around the details view.

- Up and Down arrows will move to the previous and next databases in the list
- Left and Right arrows will cycle through the different modules

### Viewing User Usage

To view a list of users, click the Users button at the top of the screen.

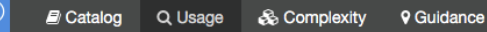

警 Users

 $\ddot{\phantom{0}}$ 

 $\triangleq$  Databases  $\checkmark$ 

**II** Overview

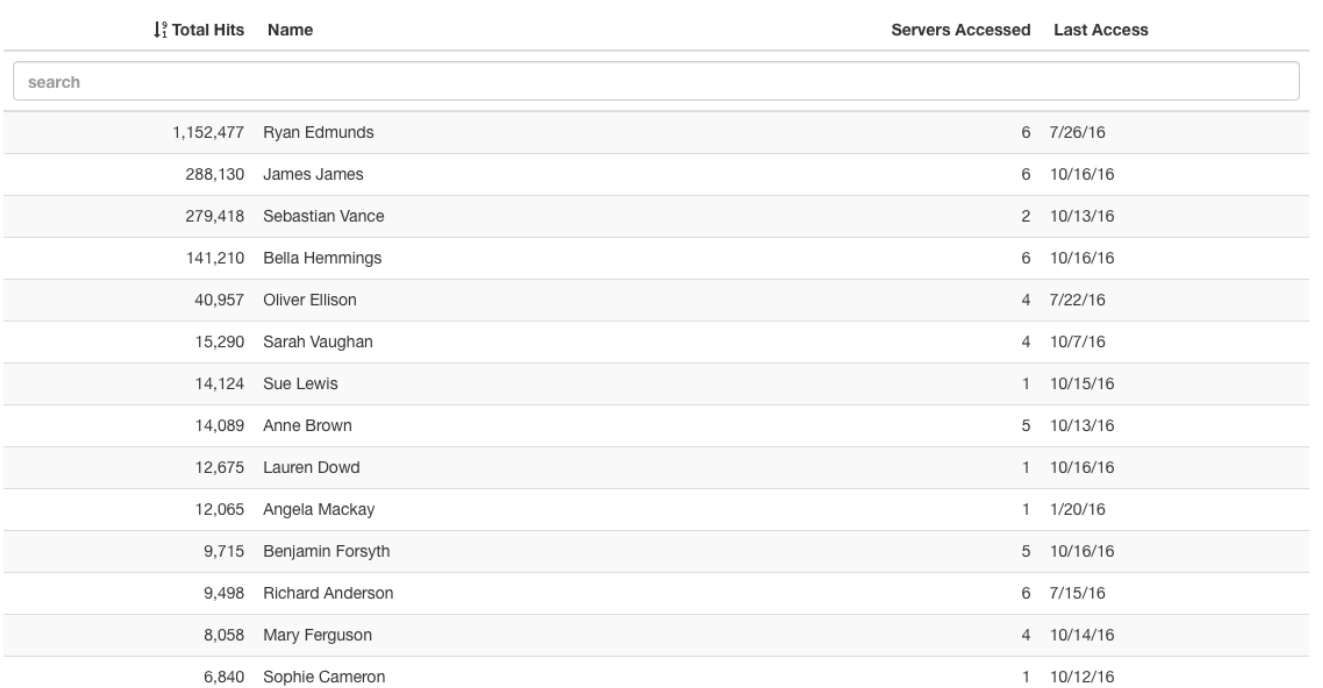

By default, this will display a list of all of the users with any recorded database access. As with any list in Teamstudio Adviser, you can click on any of the column headers to sort the data. You can also use the search box to limit the display to users matching the search text.

#### The counts in the table show:

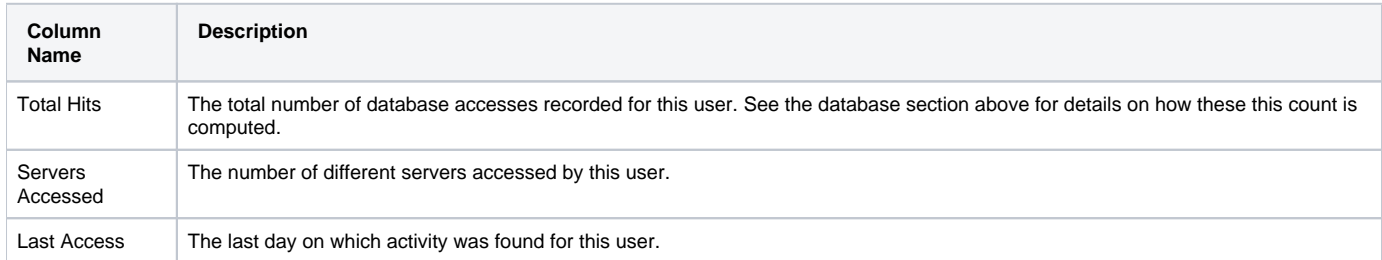

Instead of viewing a complete list, you can group the users in various ways. To do this, click on the down arrow at the right of the Databases button at the top of the screen. This will offer several ways to group the data, such as by data of last access. For example, if you group by template, you will see a screen like the following.

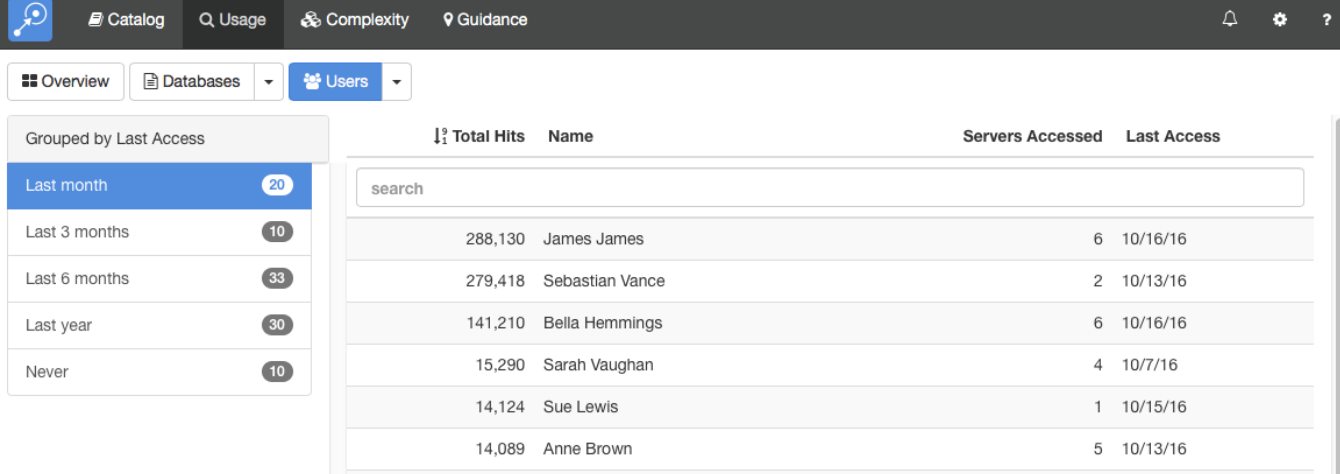

### Viewing User Usage Details

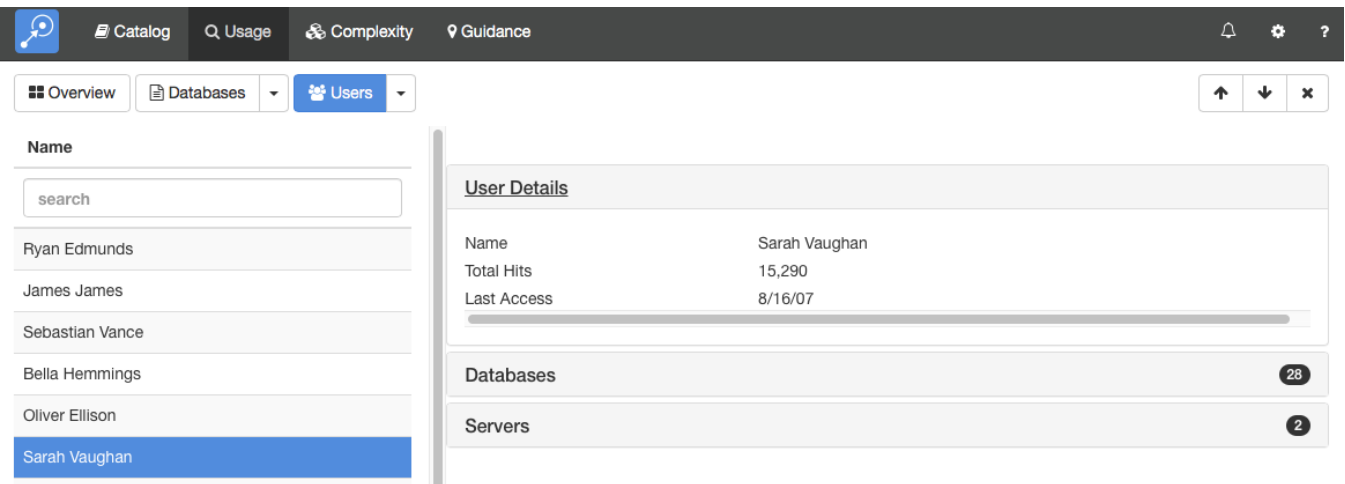

To view the usage details for a database, simply select the user from any list. This will display the details screen.

This screen shows the user list on the left and the details of the selected user on the right. You can expand the sections to view different types of data about the user. Teamstudio Adviser will remember which section you have expanded so that you will see a consistent view as you navigate through the application.

#### **User Details**

The User Details section, shown above, shows the same summary information available in the list.

#### **Databases**

The Databases section shows which databases the user has accessed. The count, 28 in the screenshot, shows how many different databases the user has accessed.

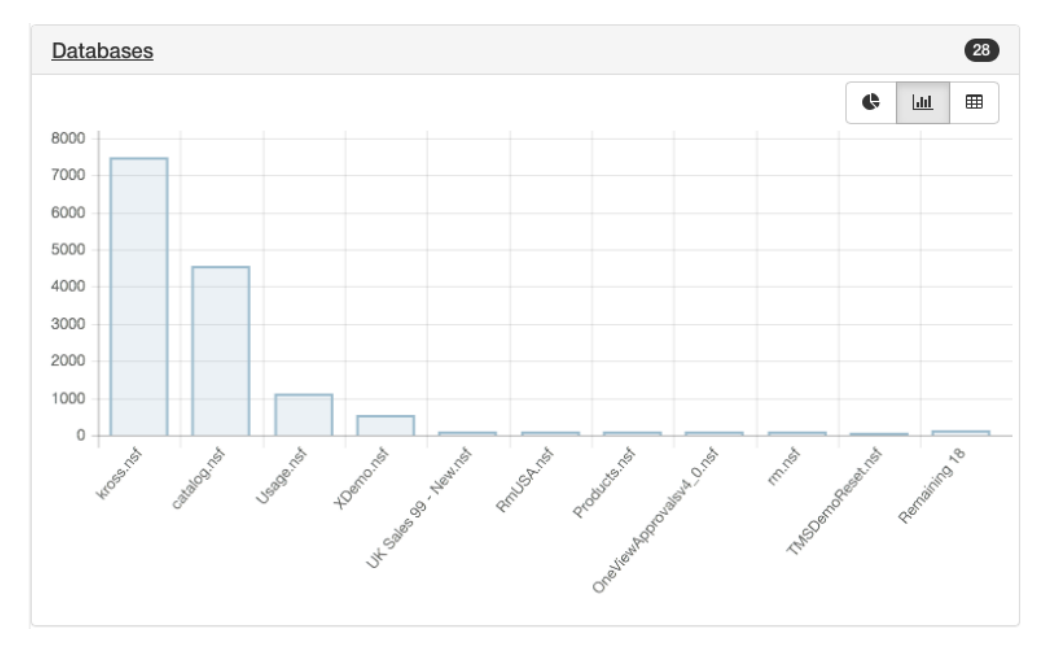

#### **Servers**

The Servers section shows which servers the user has accessed. The count, 2 in the screenshot, shows how many different servers the user has accessed.

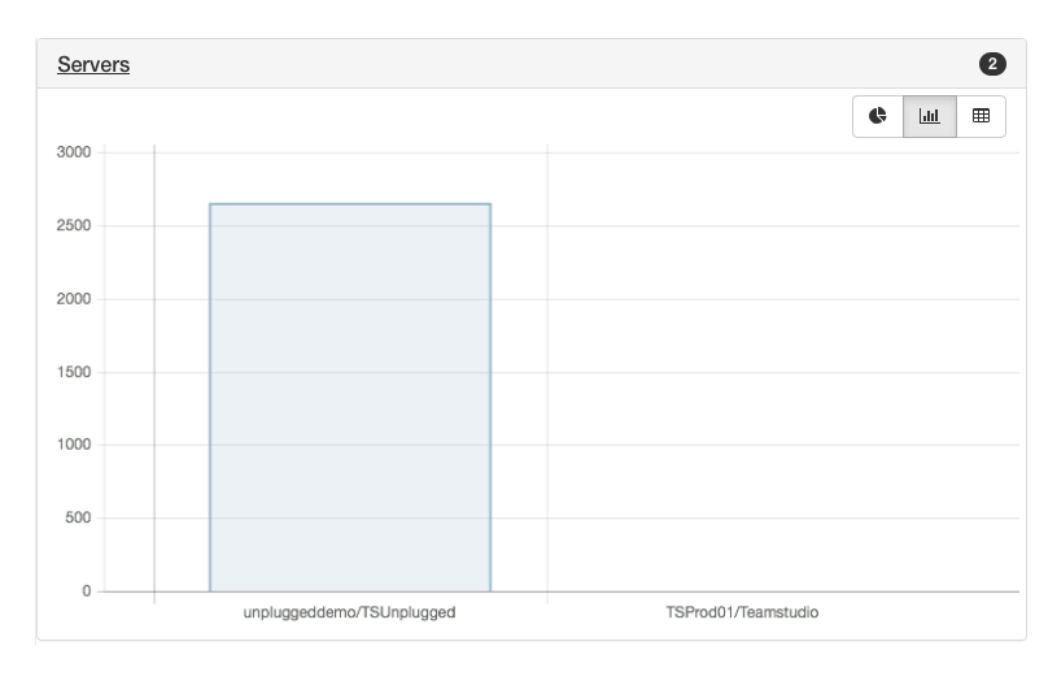

## Keyboard Navigation

You can use the up and down arrows to move the previous and next users in the list.